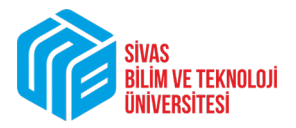

Sayın Fakülte/Bölüm Koordinatörleri,

Erasmus öğrenci hareketliliği faaliyetlerinin 21. Yüzyılın ihtiyaçları doğrultusunda dijitalleştirilmesi amaçlanmaktadır. Bu kapsamda Avrupa Komisyonu – Ulusal Ajans ve üniversiteler iş birliği içinde Kağıtsız Erasmus Projesi (Erasmus Without Paper – EWP) yürütülmektedir. EWP'nin temel hedefleri; kâğıda dayalı süreçleri dijitalleştirmektir.

Bu bağlamda bu doküman sizlere, Kağıtsız Erasmus Projesinin tanıtılması, Erasmus Dashboard Platformu'nun tanıtımı ve kullanıcı bilginizin oluşturulması, Inter Institutional Agreement-IIA (Kurumlararası Anlaşma/İkili Anlaşma) teklifinin düzenlenmesi, gönderilmesi ve dikkat edilmesi gereken ilgili diğer konularda kılavuz olması amacıyla hazırlanmıştır.

**ÖNEMLİ NOT: Personel ders verme ve öğrenci öğrenim hareketlilikleri, YALNIZCA EWP üzerinden ikili anlaşma yapılmış olan kurumlar arasında gerçekleştirilebilmektedir. Bu nedenle, ikili anlaşma sayısı ülke ve kurum bazlı ne kadar fazlaysa personel ve öğrencilerin hareketlilikten faydalanma imkânı da o denli artmış olacaktır.**

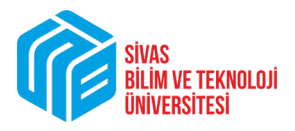

## A. KAĞITSIZ ERASMUS (EWP) – DASHBOARD IIA

# 1) EWP Nedir?

Erasmus+ Programı kapsamında EWP bir parçası olan geçtiğimiz yıl kullanılmaya başlanan ve bu yıl itibarıyla kullanımı zorunlu olan olan [Erasmus Dasboard platformu](https://www.erasmus-dashboard.eu/intro) üzerinden **"Online Learning Agreement-OLA (Öğrenme Hareketliliği Sözleşmesi)"** ve **"Inter Institutional Agreement-IIA (Kurumlararası Anlaşma)"** yapılabilmektedir. Ayrıca mevcut durumda sadece öğrenim hareketliliği için anlaşma yapılabiliyorken ilerleyen günlerde bu diğer hareketlilik türlerinde de dijitalleşme adımlarının atılacağı bilinmektedir. OLA kısmında ilerleyen zamanlarda benzer bir kılavuz ile detaylı bilgilendirme yapılacaktır.

Sivas Bilim ve Teknoloji Üniversitesi olarak Erasmus Programına yönelik Fakülte/Bölüm iş birliği talepleri (IIA) "Dashboard" sistemi üzerinden gönderilecek ve gelen talepler yine "Dashboard" üzerinden onaylanabilecek, düzenleme teklifi gönderilebilecek ve reddedilebilecektir.

### 2) Hesap Aktivasyonu

Kurumsal e-posta adreslerinize Koordinatörlüğümüz tarafından bir tanımlama (erişim izni) işlemi gerçekleştirilmiştir. Bu tanımlama işlemi sonrasında Erasmus Dashboard sistemi üzerinden ilgili e-posta adresinize "Confirm your EWP Dashboard staff account" başlıklı bir eposta gelmiş olması gerekmektedir. Bu e-postayı "gelen" kutunuzda göremiyorsanız eğer "spam/junk" gelen kutunuzu da kontrol etmenizi öneririz. Bu e-postayı açarak, içerisinde yer alan "Activate Account" yazısını tıklayarak ilgili hesabı onaylamanız ve sekiz haneli şifrenizi oluşturmanız gerekmektedir.

Şifrenizi oluşturduktan sonra tekrar aynı sayfaya (<https://ewp-dashboard.eu/>) giriş yapmanız gerekmektedir.

#### 3) İkili Anlaşma Yapılırken Dikkat Edilmesi Gereken Hususlar

İkili Anlaşma yapılırken anlaşmanın açık ve net olması, şartlarının anlaşma sürecinde detaylandırılmış olması uygulama sırasında gündeme gelebilecek olan sorunları baştan ortadan kaldıracağından önemlidir. Bu nedenle anlaşma yapılırken aşağıda listelenmiş olan maddelere önem verilmesi gerekmektedir:

- İkili Anlaşma yapan Fakülte/Bölüm Koordinatörü anlaşmada hem Üniversitemizin hem de ortak üniversitenin **eğitim dilini** mutlaka belirtmelidir.
- Anlaşma sırasında ortak üniversitenin **Akademik takviminin** incelenmesi Fakülte/Bölüm Koordinatörünün konu ile ilgili bilgi sahibi olması açısından önemlidir.
- **Değişim düzeyi** (ön lisans, lisans, yüksek lisans, doktora) anlaşma üzerinde mutlaka belirtilmelidir.
- Karşı kurumun ders içerikleri mutlaka anlaşma **YAPILMADAN ÖNCE** incelenmeli, olası denklik sorunu yaşanma ihtimali ortadan kaldırılmış olarak anlaşma kesinleştirilmelidir. Anlaşma bir kez sonuçlandırıldıktan sonra karşı kurumda öğrencinin alacağı tüm derslerin toplam AKTS kredisi değerinde üniversitemizde denklik verileceği anlaşmayı yapan Fakülte/Bölüm tarafından **kabul edilmiş** sayılır.
- Aday öğrenciler her yıl başvuru tarihlerinden önce mevcut İkili Anlaşmalar hakkında Fakülte/Bölüm Koordinatörlerince **bilgilendirilmelidir** (eğitim dili, geçerli olduğu yarıyıl/yarıyıllar, ortak üniversitenin akademik takvimi vb.).

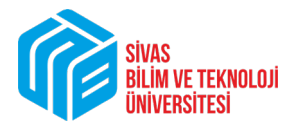

### 4) IIA Oluşturma Yetkisi

**İkili anlaşma (IIA) oluşturma** yetkisi Erasmus Fakülte/Bölüm Koordinatörlerinde bulunmaktadır. Fakülte/Bölümdeki diğer akademisyenlerin anlaşma talepleri de sizlerin kullanıcı bilgisiyle oluşturulabilecek.

*Not: Bu şekilde tamamlanan bir anlaşma olduğunda ise bizlere anlaşmanın kontağını sağlayan/bağlantıyı kuran kişiyi e-posta ile bildirmeniz ve kayıtlarımıza girmesi gerekmektedir (Daha sonra proje kapsamında personel hareketliliği ilanlarında yapılacak başvurularda artı puan elde edebilmesi için).*

### 5) IIA Yapabileceğiniz ECHE Sahibi Kurumların Listesi

IIA, Erasmus Üniversite Beyannamesi (ECHE) sahibi Yükseköğretim kurumları ile yapılmaktadır. Anlaşma yapabileceğimiz ECHE sahibi kurumların listesine ulaşmak için [tıklayınız](https://erasmus-plus.ec.europa.eu/document/higher-education-institutions-holding-an-eche-2021-2027)**.**

6) İkili Anlaşma Yapılmak İstenen Üniversitelere İkili Anlaşma Teklifi Göndermeden Önce Gönderebileceğiniz Örnek Metinler

Aşağıdaki örnek metinler taslak olarak yer almaktadır. Sizler göndermeden önce kendi fakülte/bölüm bilgilerinize göre güncelleme yaparak ve metin içeriğinde değişiklik yaparak gönderebilirsiniz.

#### a) Örnek 1

Konu/Subject: Erasmus+ Bilateral Agreement Proposal/SUST/Sivas/Turkey

## **Dear Colleague,**

It is a pleasure of me to write to you on behalf of **Sivas University Science and Technology** (SUST), Turkey. We are seeking for new Erasmus partners for academic cooperation as SUST. After our examination of your website, we found out that <<**Üniversitesinin adı>>** has suitable academic departments which we wish to initiate an Erasmus based cooperation.

#### **We are open to a wider cooperation includes other suitable departments as well.**

You may find our course catalogue and extra information on our website.

Our website: [https://www.sivas.edu.tr/?lang=en](https://www.sivas.edu.tr/?lang=en-us)-us

You might watch this video of our university and Sivas shared below:

[SBTU Rector Speech](https://www.youtube.com/watch?v=sAx7mHc4cbg) - YouTube

[Sivas University Of Science and Technology Intro](https://www.youtube.com/watch?v=v0NApyLiplE) - YouTube

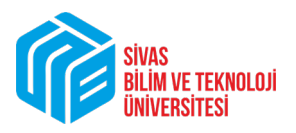

Elektrik-Elektronik-[Muhendisligi.pdf \(sivas.edu.tr\)](https://www.sivas.edu.tr/media/uploads/images/tanitim/Elektrik-Elektronik-Muhendisligi.pdf)

Tarim-Bilimleri-ve-Teknoloji-[Fakultesi.pdf \(sivas.edu.tr\)](https://www.sivas.edu.tr/media/uploads/images/tanitim/Tarim-Bilimleri-ve-Teknoloji-Fakultesi.pdf)

Ucak-Muhendisligi-[Bolumu.pdf \(sivas.edu.tr\)](https://www.sivas.edu.tr/media/uploads/images/tanitim/Ucak-Muhendisligi-Bolumu.pdf)

Bilgisayar-[Muhendisligi.pdf \(sivas.edu.tr\)](https://www.sivas.edu.tr/media/uploads/images/tanitim/Bilgisayar-Muhendisligi.pdf)

We welcome any help, advice and suggestions

b) Örnek 2

Dear Colleague,

It is a pleasure of me to write you on behalf of the ................Faculty/Department of Sivas Universirty Science and Technology, Turkey. We are seeking Erasmus partners to enhance academic cooperation as SUST. As a novel university, we aim to establish our international relations with successful departments of universities worldwide. We want to see you among our other Erasmus partners as we believe it will be invaluable for our students to enjoy a semester/year of their education in your department. We can assure you in every respect regarding academic skills and language competencies of our students. Therefore, we want to reach an agreement between our departments including student, teaching staff and staff training mobility for undergraduate/graduate level.

Have a look a SUST ! For course catalogue please visit:

For more info please **[visit](https://www.sivas.edu.tr/?lang=en-us)** and **[watch](https://www.youtube.com/watch?v=v0NApyLiplE)** !

I would sincerely like you to accept our offer and I am looking forward to hearing from you soon.

Best Regards

PS: SUST has already registered to Dashboard. IIAs are managed by the Dashboard in the EWP network so you will be able to send this agreement through the EWP Network.

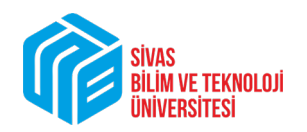

# B. EKRAN GÖRÜNTÜLERİYLE ÖRNEK İKİLİ ANLAŞMA TEKLİFİ HAZIRLANMASI

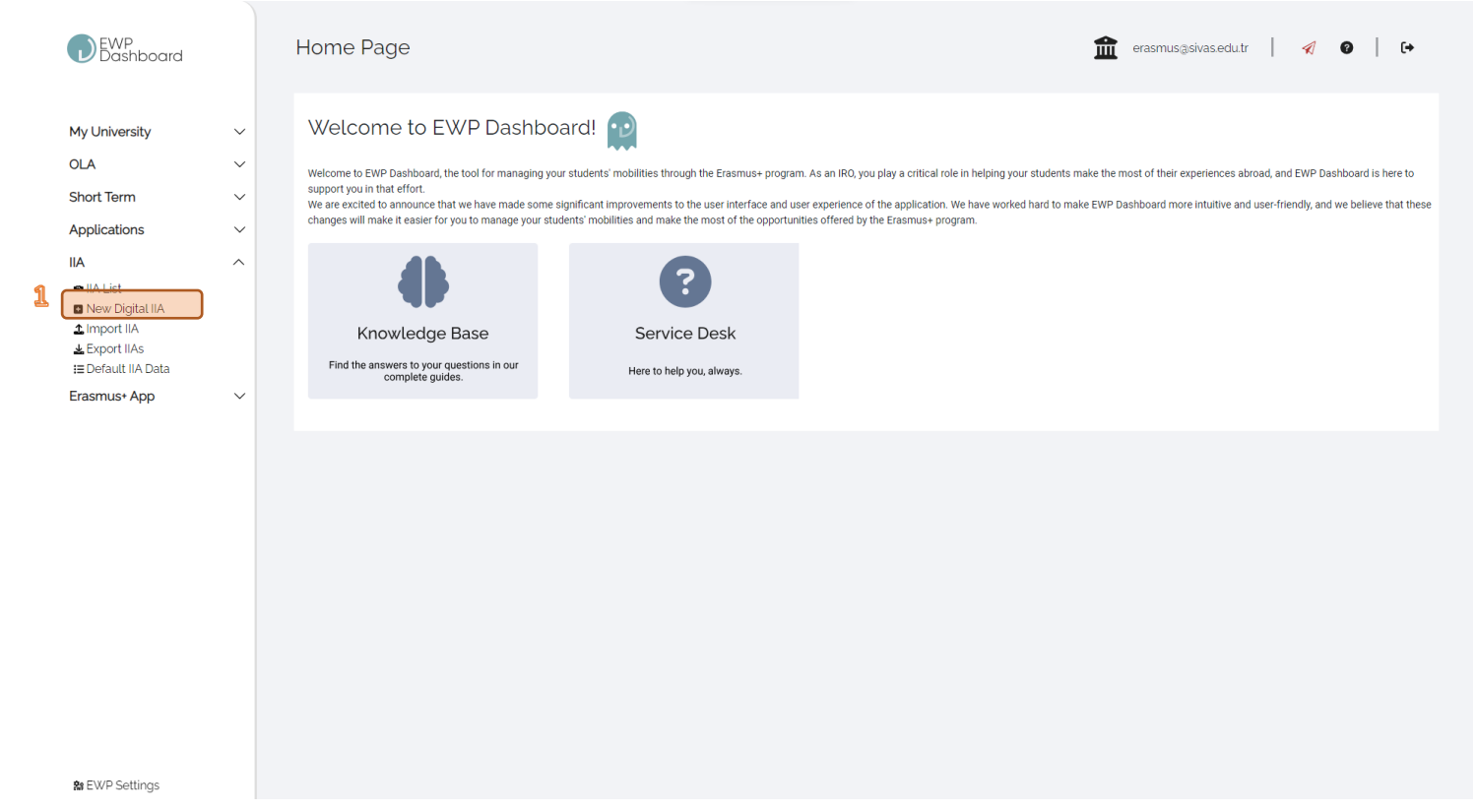

*ÖNEMLİ NOT:* **İkili anlaşma girişi yapmaya başladığınızda kayıtları girdiğinizde sağ alt köşede "save as draft" yazısını göreceksiniz. Ara vererek daha sonra kaldığınız yerden devam etmek istiyorsunuz muhakkak "save as draft" işlemini yapınız. Aksi halde o ana kadar yapmış olduğunuz tüm düzenlemeler kaybolacaktır. Tüm girişleri tek seferde yapsanız dahi formu "submit" etmeden önce "save as draft" işlemi ile kopyasını almanızı tavsiye ediyoruz. Zaman zaman sistemde sıkıntı yaşanabilmekte ve harcamış olduğunuz emek zayi olabilmektedir. "Save as draft" dedikten sonra kaydettiğiniz forma sol taraftaki "IIA List" sekmesine tıklayarak açılan sayfadan erişebilirsiniz.**

1. İkili anlaşma teklifini hazırlamaya başlamak için buraya tıklayınız.

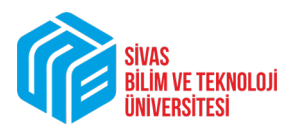

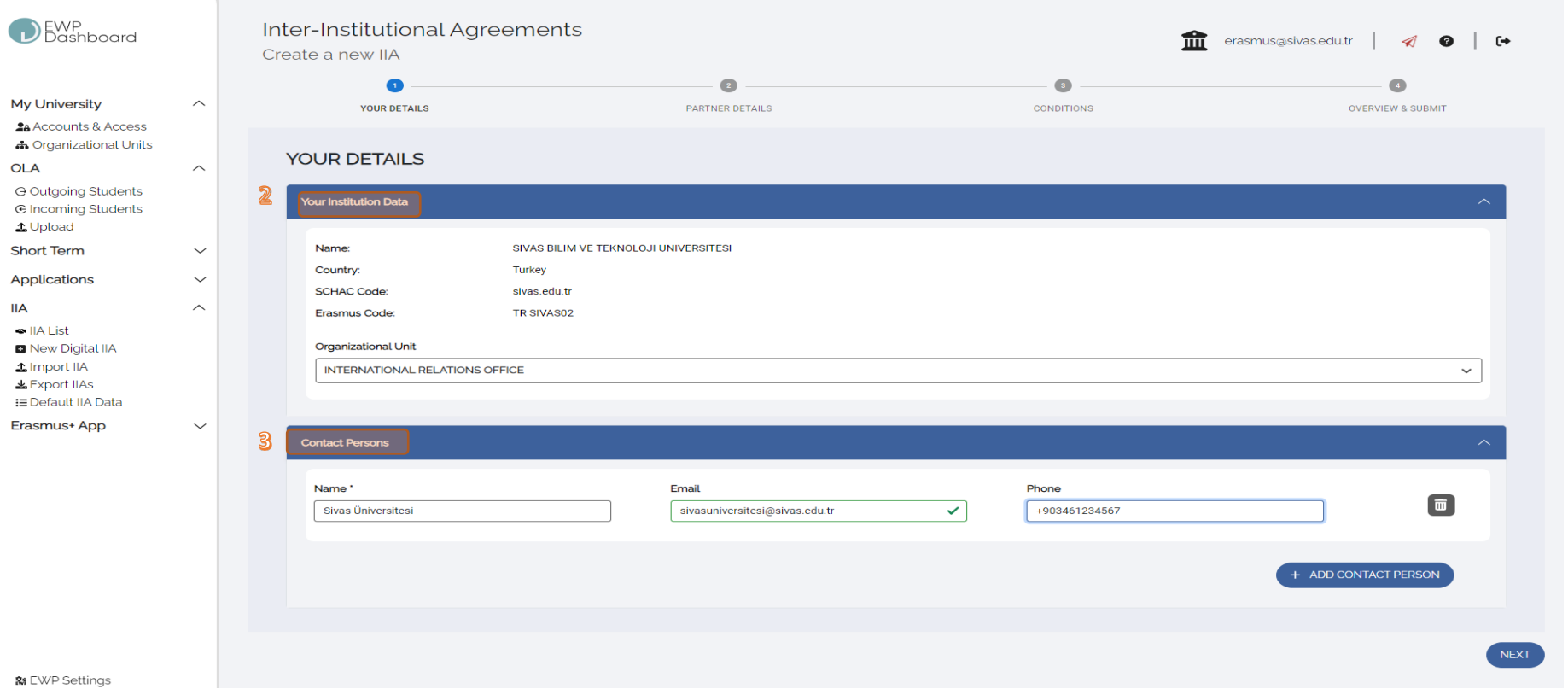

2. İlk kısımda Üniversitemizin bilgilerini giriyoruz. Üniversitemizin genel bilgileri otomatik olarak karşımıza çıkıyor. "Organizational Unit" kısmından "International Relations Office"i seçiyoruz.

3. Contact Persons bölümünde "Add Contact Person"a tıklayarak isim – soyisim, e-posta ve telefon bilginizi girerek "Next" ile ilerliyoruz.

Erasmus+ Koordinatörlüğü

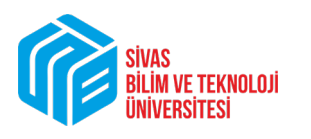

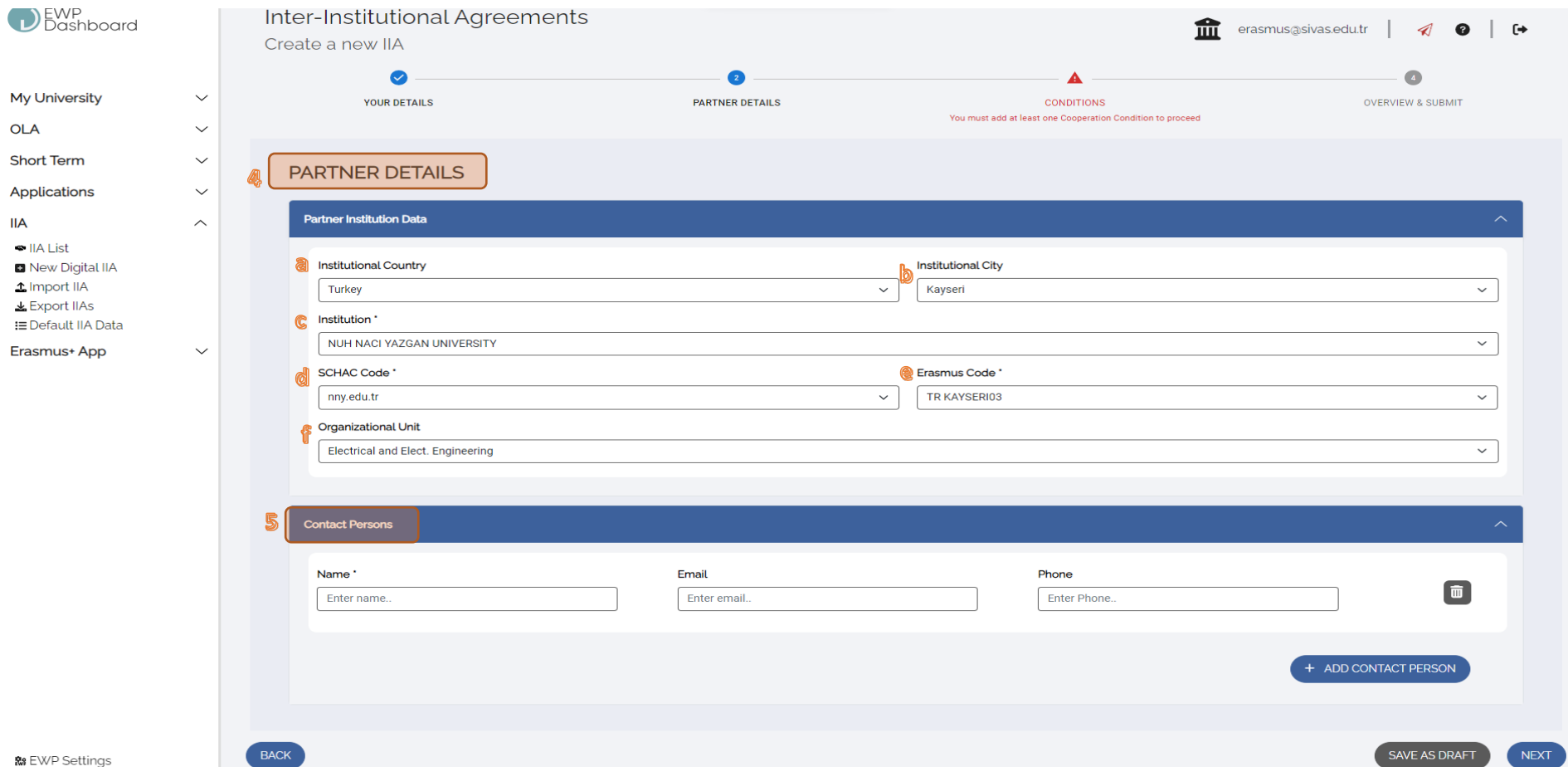

4. Partner Details bölümde anlaşma sağlamak istediğimiz kurumun bilgilerini giriyoruz. "a" ve "b" kısımlarındaki ülke ve şehir bilgilerini girdiğimiz zaman "c" kısmında o şehirde yer alan EWP sistemine kayıtlı üniversiteler otomatik olarak görünür. İkili anlaşma yapmak istediğimiz kurumu seçtiğimiz zaman "d" ve "e" alanlarında söz konusu kurumun bağlantı adresi ve Erasmus kodu otomatik olarak ekrana yansır. "f" kısmında ikili anlaşma yapmak istediğimiz kurumun organizasyonel birimini seçiyoruz. Bazı üniversitelerde bu bölümde doğrudan bölüm/departman/fakülte ismi yazarken bazı üniversitelerde Üniversitemizde olduğu gibi sadece Erasmus birimlerinin ismi yer alabilir.

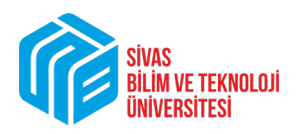

Doğrudan bir bölüm veya programla ikili anlaşma yapıyorsak ve anlaşma sağladığımız bölüm "Organizational Unit" kısmında yer alıyorsa onu seçebilir, yer almıyorsa doğrudan Erasmus ile ilişkili birimi seçebiliriz.

5. Contact Persons bölümüne ikili anlaşma yaptığımız kurumdaki kişi veya kişilerin iletişim bilgilerini giriyoruz. "Add Contact Person"a basarak birden fazla kişiyi irtibat kişisi olarak yazmamız mümkündür. İletişim kişisini doldurduktan sonra "Next" diyoruz.

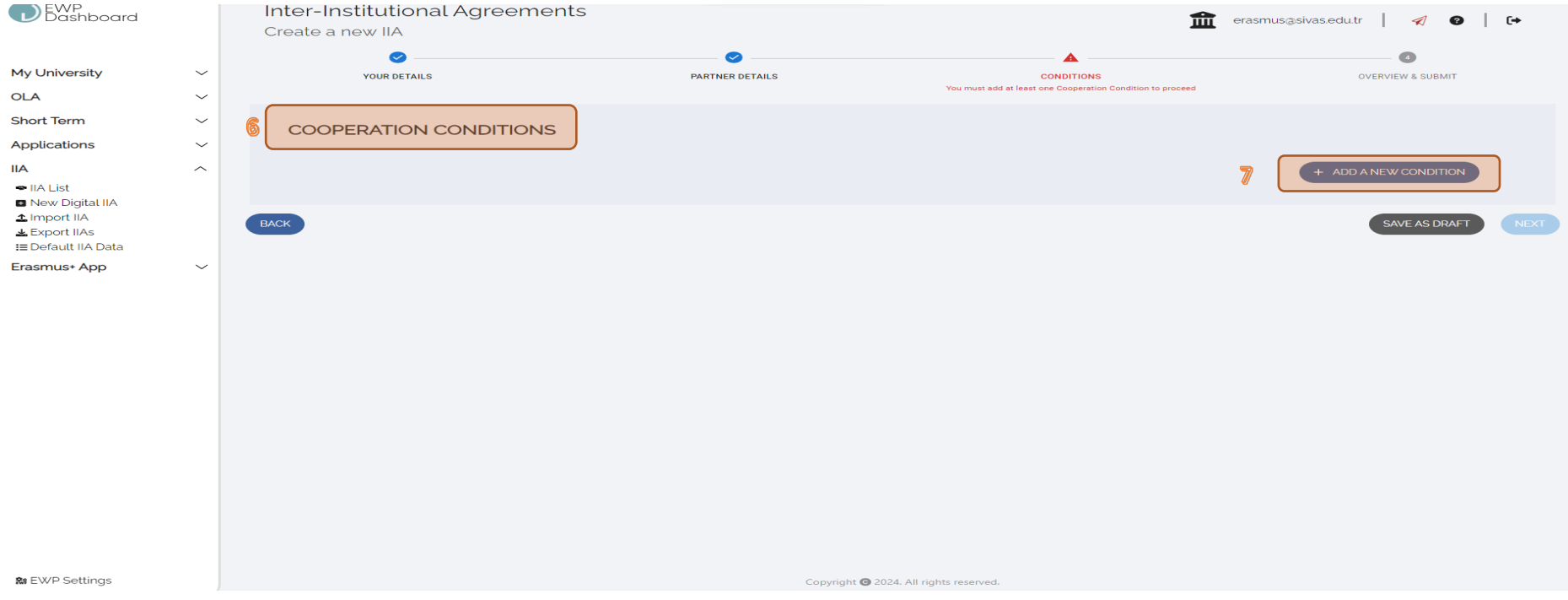

- 6. İşbirliği koşullarının girildiği sayfamıza geliyoruz.
- 7. "Add a New Condition" diyoruz ve yeni bir pencere açılıyor.

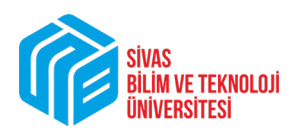

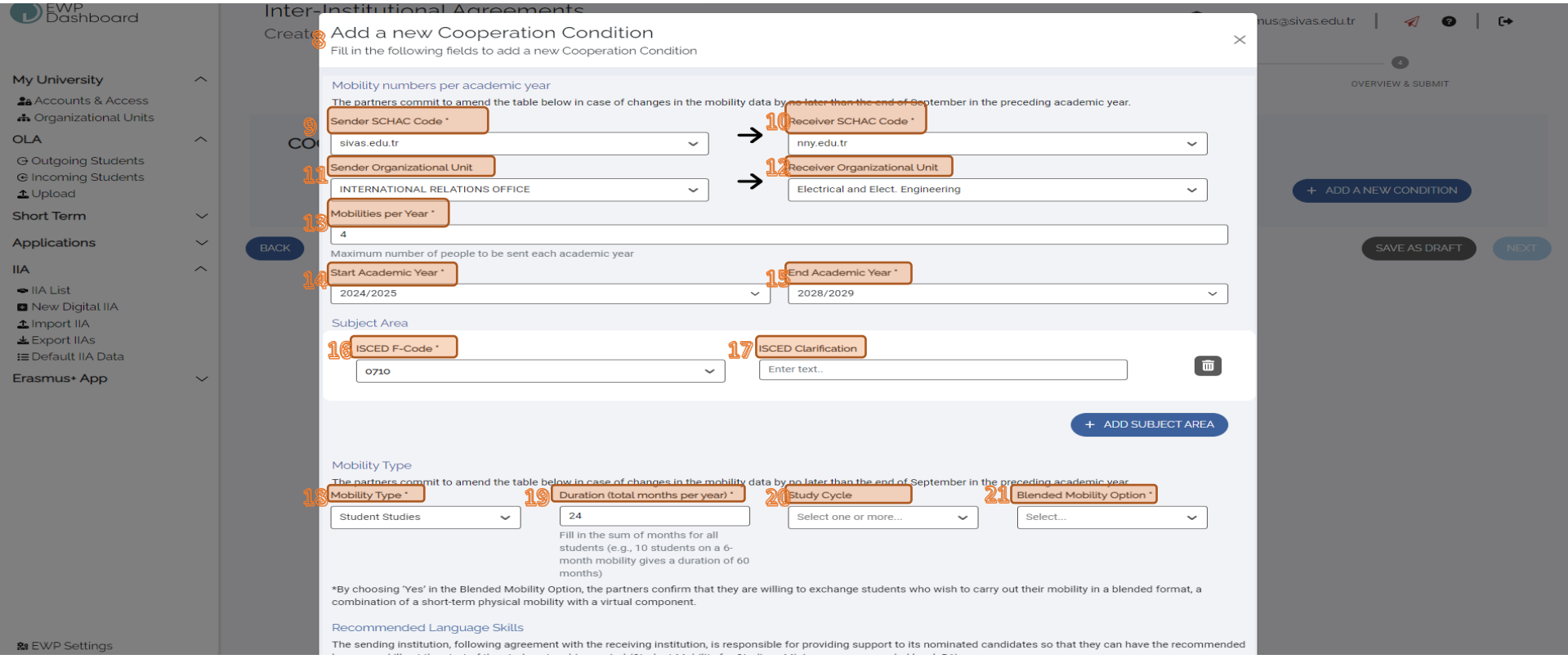

- 8. Açılan pencere işbriliğinin detaylarının girileceği yerdir.
- 9. Gönderen kurumu seçiyoruz.

10. Misafir olunacak kurumu seçiyoruz. (Anlaşma hangi hareketlilik türünde yapılacaksa 9 – 10'daki kurumları değiştirerek tüm hareketlilik koşullarını tekrar seçiyoruz. Örneğin; Öğrenci öğrenim hareketliliği için gönderen kurum Sivas Bilim ve Teknoloji Üniversitesi, kabul eden üniversite olarak Nuh Naci Yazgan Üniversitesi seçilerek koşullar belirlendiyse, aynı işlemler birebir olarak bu sefer yalnızca gönderen ve kabul eden kurumların yeri değiştirilerek yapılmalıdır. Kurum bağlantı adresleri otomatik olarak gelmektedir.)

- 11. Gönderen kurumun hareketlilikle ilgili birimi seçilir (Üniversitemiz için bu "Erasmus+ Office" olarak seçilmelidir).
- 12. Kabul eden kurumun ilgili birimi seçilmelidir.
- 13. Her bir akademik yılda seçili hareketlilik türünde gönderilmesi/kabul edilmesi arzulanan azami öğrenci/personel sayısı belirtilmelidir.

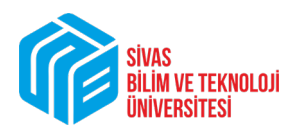

- 14. Anlaşma sağlanması durumunda hareketliliğin başlayacağı akademik yılın seçimi yapılır.
- 15. İkili anlaşmanın sona ereceği akademik yıl seçilir (Not: Burada en son dönem hangisi ise o dönemi seçiyoruz).
- 16. Anlaşmanın yapılacağı alanın kodlarının bulunduğu alan (Mühendislik, sosyal bilimler vs.).
- 17. Anlaşma yapılacak alanın seçilmesi sonrasında detay belirtilmek istenen hususlar varsa girilmesi gereken yer. Örneğin; Sosyal bilimler seçildikten sonra açıklamaya iktisat, işletme, sosyoloji vb. yazılması. (Bu alan boş bırakılabilir)
- 18. Hareketlilik türünün seçildiği yer (Öğrenci öğrenim, öğrenci staj, personel eğitim verme ve personel eğitim alma hareketlilikleri).
- 19. 13 numarada yazılan hareketlilikten faydalanacakların sayısının, yıl içerisinde hareketlilikten faydalanacakları sürelerin toplamı.
- 20. Öğrenim seviyeleri (ön lisans, lisans, yüksek lisans, doktora).
- 21. Karma hareketlilik mi (hareketliliğin bir kısmının çevrimiçi bir kısmının ise yüz yüze olup olmadığı durumu. Bu aşamada "No" seçilebilir.
- (20 ve 21. maddeler personel hareketlilikleri girilirken karşımıza çıkmamaktadır, yalnızca öğrenci hareketliliklerinde doldurulacaktır)

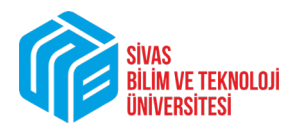

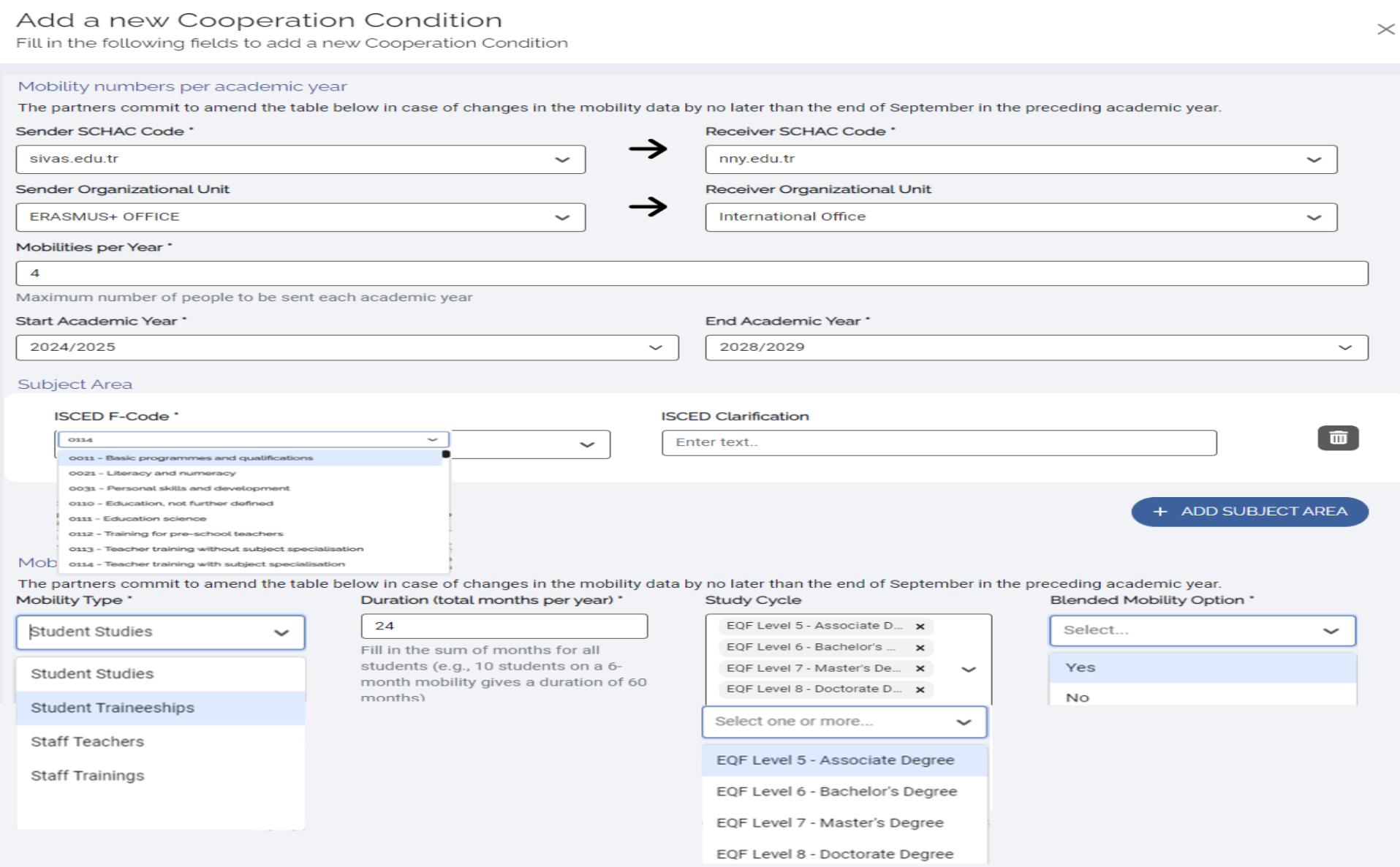

\*By choosing 'Yes' in the Blended Mobility Option, the partners confirm that they are willing to exchange students who wish to carry out their mobility in a blended format, a combination of a short-term physical mobility with a virtual component.

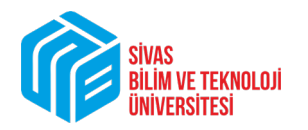

Recommended Language Skills

The sending institution, following agreement with the receiving institution, is responsible for providing support to its nominated candidates so that they can have the recommended language skills at the start of the study or teaching period (Student Mobility for Studies - Minimum recommended level: B1):

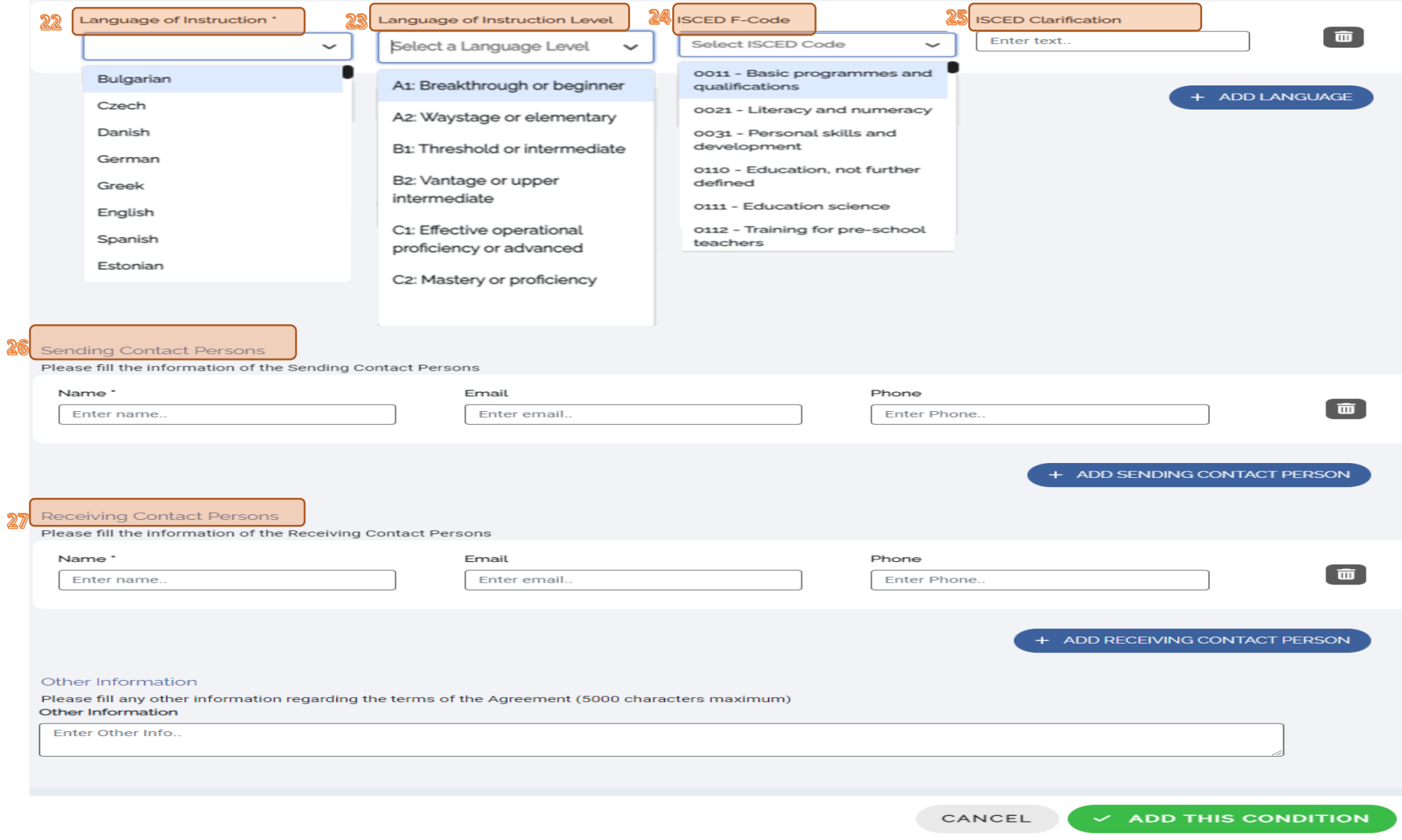

Erasmus+ Koordinatörlüğü

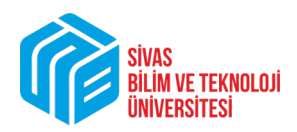

22. Hareketlilikte kullanılacak eğitim dilini buradan seçiyoruz.

23. Seçilen dil seviyesini belirliyoruz. Öğrenci öğrenim, öğrenci staj ve personel eğitim alma hareketliliklerinde en az B1, personel ders verme hareketliliğinde en az B2 seçilmelidir!

24. Anlaşmanın yapılacağı alanın kodlarının bulunduğu alan (Mühendislik, sosyal bilimler vs.).

25. Anlaşma yapılacak alanın seçilmesi sonrasında detay belirtilmek istenen hususlar varsa girilmesi gereken yer. Örneğin; Sosyal bilimler seçildikten sonra açıklamaya iktisat, işletme, sosyoloji vb. yazılması. (Bu alan boş bırakılabilir)

26. "Sending Contact Persons" bölümünde "Add Sending Contact Person"a tıklayarak isim – soyisim, e-posta ve telefon bilginizi girerek "Next" ile ilerliyoruz.

27. "Receiving Contact Persons" bölümüne ikili anlaşma yaptığımız kurumdaki kişi veya kişilerin iletişim bilgilerini giriyoruz. "Add Receiving Contact Person"a basarak birden fazla kişiyi irtibat kişisi olarak yazmamız mümkündür. İletişim kişisini doldurduktan sonra "Add This Condition" diyoruz ve bu girmiş olduğumuz hareketlilik türünü tamamlamış oluyoruz.

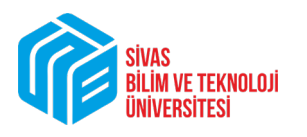

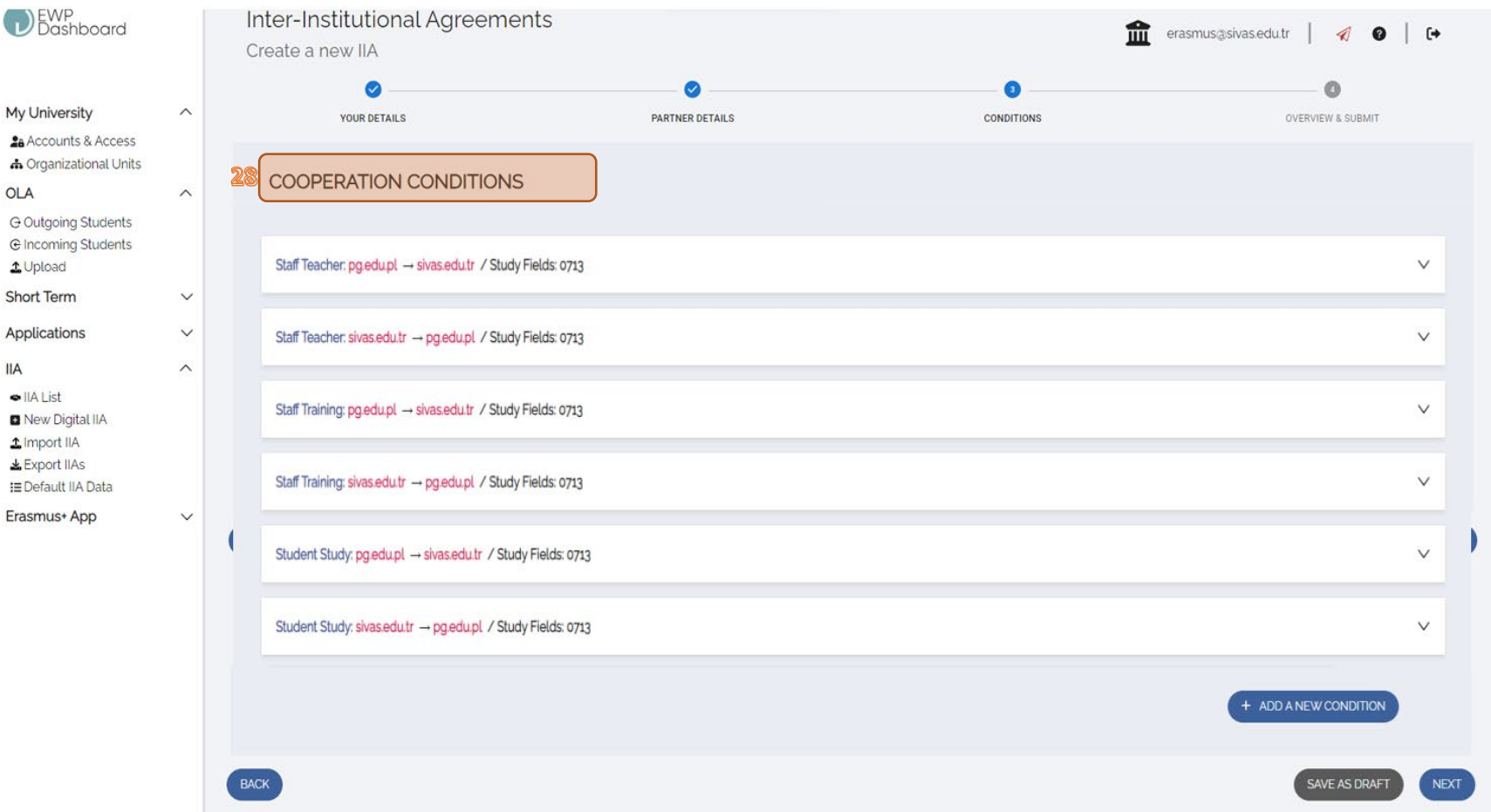

28. Her bir hareketlilik için hem giden hem de gelen yönlü girişler yapıldığında işbirliği için girilen tüm koşulları yukarıda gösterildiği gibi tek bir ekranda kontrol edebiliyoruz. Ekranın sağ tarafından aşağı yönlü ok işaretlere bastığımızda her bir hareketlilik türünün detayları incelenebilmektedir. Girdiğimiz hareketlilik türlerini kontrol ettikten sonra "Next" diyoruz.

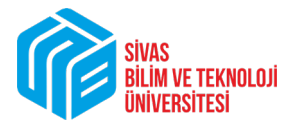

#### **OVERVIEW & SUBMIT**

#### Static information applicable to all Inter-Institutional Agreements

\*The institutions agree to cooperate for the exchange of students and/or staff in the context of the Erasmus programme. They commit to respect the quality requirements of the Erasmus Charter for Higher<br>Education in all asp Agreement and confirmed in the Transcript of Records, or according to the learning outcomes of the modules completed abroad, as described in the Course Catalogue, in line with the European Credit and<br>Accumulation System. T

#### Grading systems of the institutions

It is recommended that receiving institutions provide a link to the statistical distribution of grades or makes the information available through EGRACONS according to the descriptions in the ECTS users' guide.<br>The informa

#### **General Info**

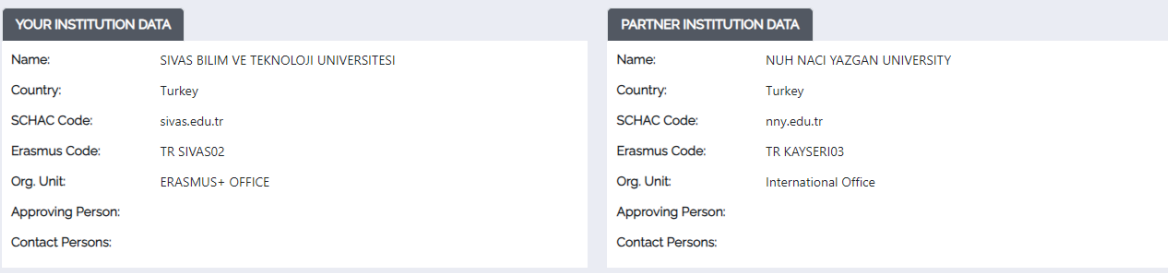

#### Your Factsheet Data

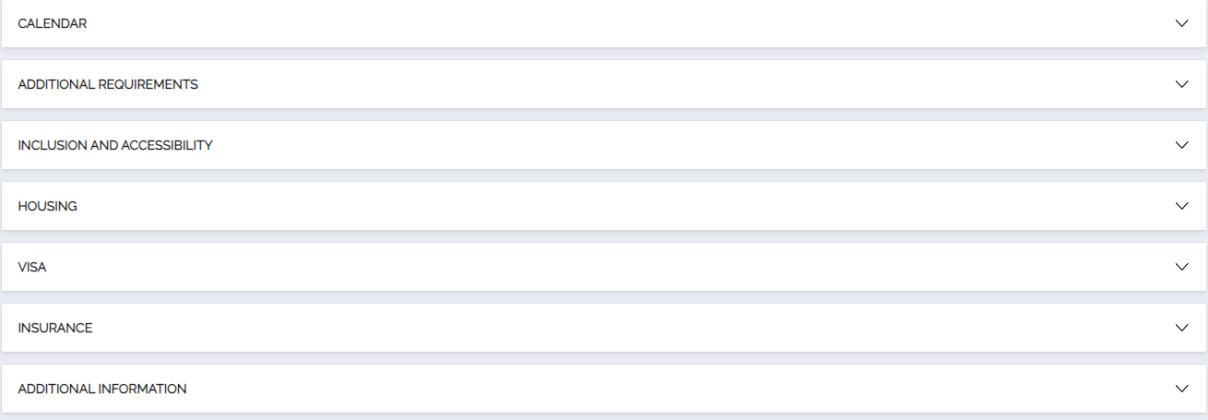

#### **Partner Factsheet Data**

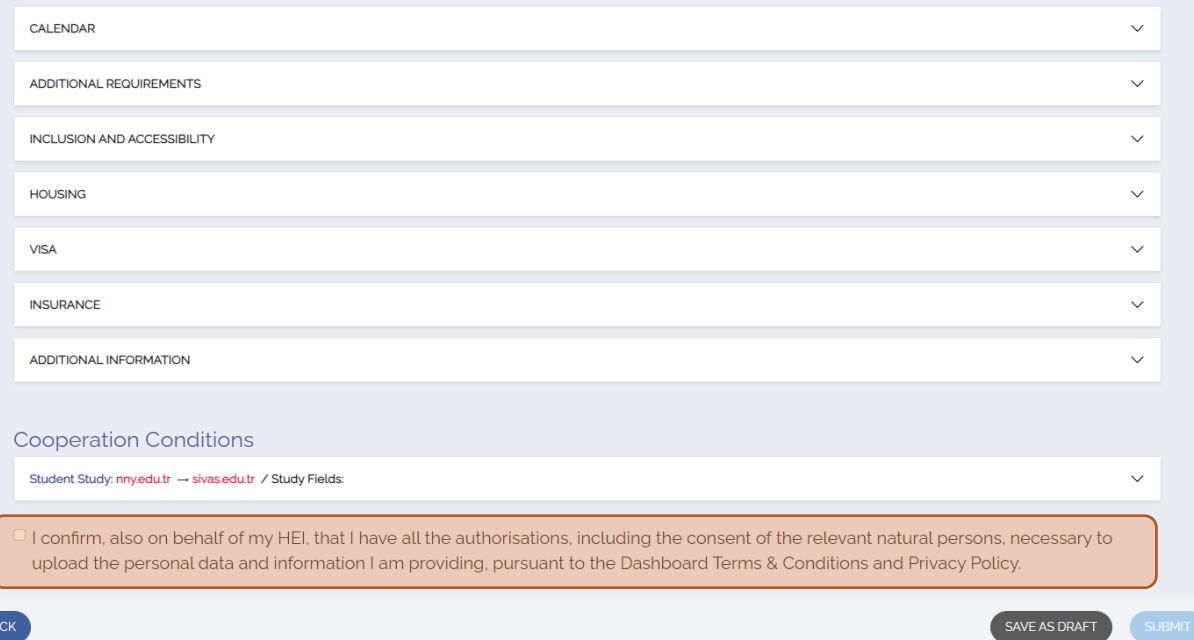

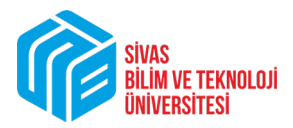

29. Bu sayfada şu ana kadar yaptığımız tüm girişlerin özetini görüyoruz. Böylelikle son bir kontrol imkanına kavuşarak ikili anlaşmayı teslim etmeden önce hata yaptıysak düzeltme imkanımız oluyor. Herşeyi kontrol ettikten sonra karşı tarafa göndermeye hazırsak taralı alandaki kutucuğa tik atarak "submit" diyebiliriz. Ancak, ikili anlaşma yapmaya başlamadan önce yapmış olduğumuz uyarıya istinaden "submit" etmeden önce "save as draft" diyerek bir kopyasını almak faydalı olacaktır. Kusursuz bir şekilde anlaşmayı "submit" ettikten sonra "IIA List" kısmından draft olarak kaydettiğimiz dosyayı silebiliriz.

Bu aşamadan sonra karşı kuruma ve size anlaşmanın onaya sunulduğuna dair e-posta bildirimi gelecek. Anlaşma karşı kurum tarafından onaylandığında kendi kurum yasal temsilcimiz olan Rektörümüzün onayına düşecek. Rektörümüzün de dijital imzası ile anlaşma her iki kurumca onaylanmış, yürürlüğe girmiş olacak.

Sorularınız, görüşleriniz ve önerileriniz için:  $erasmus@sivas.edu.tr$